# **Release Notes<br>System Software<br>Release 6.2.5<br>X-Generation<br>Coctober 2002** Se 6.2<br><sub>1</sub>eratio **Release Notes System Software Release 6.2.5 X-Generation**

October 2002

XGeneration, Release Notes 6.2.5 **INCO** 1

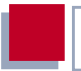

#### **System Software Release 6.2.5**

This document describes the new features, changes, bugfixes and known bugs in System Software Release 6.2.5.

BinTec and the BinTec logo are registered trademarks of BinTec Communications AG.

Other product names and trademarks mentioned are usually the property of the respective companies and manufacturers.

BinTec and the BinTec logo are registered trademarks of BinTec Communions AG.<br>
Other product names and trademarks mentioned are usually the property of<br>
espective companies and manufacturers.<br>
This is a draft version of th This is a draft version of the Release Notes 6.2.5. While we have made every effort to provide the most accurate information, it is still possible that information contained in this document is inaccurate.

Table of Contents

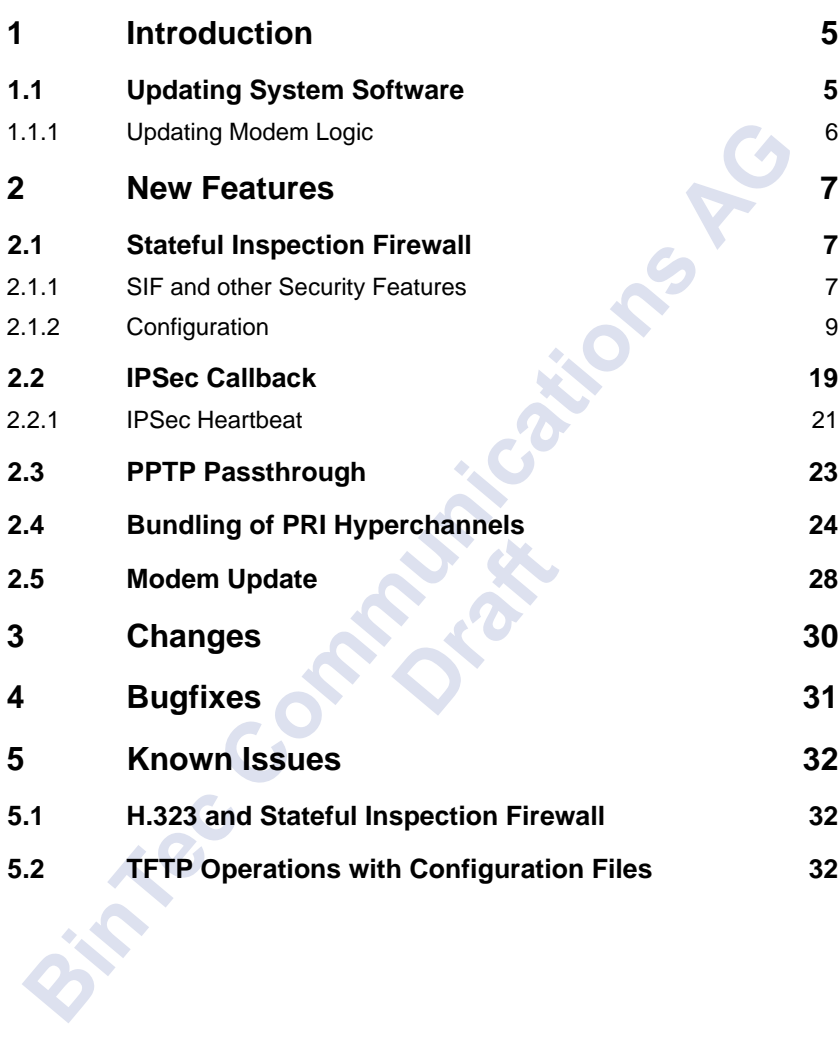

#### Table of Contents

BinTec Communications AG

## <span id="page-4-0"></span>**1 Introduction**

BinTec's System Software Release 6.2.5 presents a new element of the BinTec security concept: the Stateful Inspection Firewall (SIF). This release also contains more new features and a number of bugfixes.

## **1.1 Updating System Software**

Proceed as follows to update your router to System Software Release 6.2.5:

- ▶ Download System Software Release 6.2.5 from our Web server (www.bintec.net).
- ➤ Update the software on your router. You will find instructions on this in the chapter "Updating Software" in your router manual.

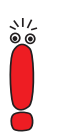

**Binding Solution** Simple Stateful Inspection Firewall (SIF). This release ending this more new features and a number of bugfixes.<br> **Binding System Software**<br> **Binding System Software**<br> **Binding System Software**<br> **Binding** When you update the system software of your router, you should<br>also consider installing the latest version of BRICKware for Win-<br>dows on your PC. You can also download this from our Web<br>server. also consider installing the latest version of BRICKware for Windows on your PC. You can also download this from our Web server.

If you want to update **X4000** from an earlier software version than 6.1.2 (i.e. 5.1.6 or earlier) to System Software Release 6.2.5, you must first update the BOOTmonitor and logic of your device:

➤ Update your software with the 6.1.2 BLUP (BinTec Large Update). This contains all the necessary files.

➤ When you have installed the BLUP, you can update to System Software Release 6.2.5 as described in your router manual.

Only a single updating operation is necessary when updating with the BLUP. You can download the necessary files and the instructions for updating the software at [www.bintec.net.](http://www.bintec.net)

## <span id="page-5-0"></span>**1.1.1 Updating Modem Logic**

If you want to use modem modules in a router of the **X4000 Family** or in **X8500** with System Software Release 6.2.5, you need to update the logic of the modem modules. You can download the necessary files for this from our Web server (www.bintec.de). How to update the modem logic is described in chapter 2.5, page 28.

**Draft** 

**Property** 

## <span id="page-6-0"></span>**2 New Features**

## **2.1 Stateful Inspection Firewall**

BinTec's Stateful Inspection Firewall (SIF) is a new security feature for System Software Release 6.2.5.

**Binding: Binding Transpection Interwall**<br>
InTec's Stateful Inspection Firewall (SIF) is a new security feature<br>
system Software Release 6.2.5.<br>
the SIF with dynamic packet filtering has a decisive advantage over static The SIF with dynamic packet filtering has a decisive advantage over static packet filtering: The decision to send a packet is not just based on the source and destination addresses or ports. In dynamic packet filtering, the state of the connection to a partner is checked. Packets are only forwarded if they belong to an active connection. The result of the check of the source and destination address, the service (protocol and port numbers) and the state of the connection must also be positive before packets are forwarded. Packets that cannot be assigned to an existing connection, e.g. Echo Requests (Pings), are therefore ignored.

**Draft**<br>
Delong to an act<br>
Don takes place,<br>
Se place via a co The SIF also forwards packets that belong to an active "affiliated connection": The negotiation of an FTP connection takes place, for example, over port 21, but the actual data exchange can take place via a completely different port.

## **2.1.1 SIF and other Security Features**

BinTec's Stateful Inspection Firewall fits into the existing security architecture of BinTec routers very well due to its simple configuration. Systems like Network Address Translation (NAT) and IP Access Lists (IPAL) require more configuration effort than the SIF.

As SIF, NAT and IPAL are active in the system simultaneously, attention must be given to possible interaction: If any packet is discarded by one of the security instances, this takes place immediately. This means it is irrelevant if this packet would be allowed by another instance. For this reason, you should accurately analyze your need for security features and then implement them in the most direct way.

The essential difference between SIF and NAT/IPAL is that the rules for the SIF are always applied globally, i.e. not restricted to one interface. Although interfaces can also be used similarly to the source and destination address as filter criteria in the configuration of the SIF, it is then no longer possible to differentiate further on the basis of the source and destination address of the packet as with NAT and IPAL.

In principle, however, the same filter criteria are applied to the data traffic:

- Source and destination address of the packet (if applicable, with associated netmask), plus filtering according to interfaces when using the SIF
- Service (preconfigured, e.g. ICMP, FTP, HTTP)
- **Protocol**
- Port number(s)

**Draft** stances and their method of operation is given in the order in which they are car-<br>
ried out by the router. This order is based on an incoming packet at the router<br>
from outside.<br> **NAT** To illustrate the differences in packet filtering, a list of the individual security inried out by the router. This order is based on an incoming packet at the router from outside.

#### **NAT**

The term of the basis of the source and destination address of the packet with NAT and IPAL.<br> **Bindiple, however, the same filter criteria are applied to the data traffic:**<br> **B** Source and destination address of the packet One of the basic functions of NAT is the translation of the local IP addresses of your LAN into the global IP addresses you are assigned by your ISP and vice versa. All connections initiated externally are first blocked, i.e. every packet the router cannot assign to an existing connection is discarded. This means that a connection can only be set up from inside to outside. Without explicit permissions, NAT rejects every access from the WAN to the LAN.

#### **SIF**

NAT filtering is followed by filtering by the Stateful Inspection Firewall. As NAT prevents every access to the LAN from outside, permissions configured in the SIF are transferred to the NAT configuration. That is, you need not consider the connections desired from outside in the NAT configuration if you are planning an SIF configuration. The SIF sorts out all packets that are not explicitly permit<span id="page-8-0"></span>ted. The result can be a "deny", in which case no error message is sent to the sender of the discarded packet, or a "reject", where the sender is informed of the rejection of the packet.

Incoming packets are processed as follows:

- The SIF first checks if an incoming packet can be assigned to an existing connection. If so, it is forwarded. If the packet cannot be assigned to an existing connection, a check is made to see if a suitable connection is expected (e.g. as affiliated connection of an existing connection). If so, the packet is also accepted.
- **EXECTS AGOS THE COMMUNIC CONSECTS ANDEN CONSECTS AND CONSECTS AND CONSECTS CONSECTS (15 ON CONSECTS) CONSECTS (16 ON CONSECTS)** and the packet cannot be assigned to an existing connection, a check is made to see if a suit ■ If the packet cannot be assigned to any existing or expected connection, the SIF filter rules are applied: If a deny rule matches the packet, the packet is discarded without sending an error message to the sender of the packet; if a reject rule matches, the packet is discarded and an ICMP Host Unreachable message sent to the sender of the packet. The packet is only forwarded if a pass rule matches.
- es are discarded<br>the existing rule ■ All packets without matching rules are discarded without sending an error message to the sender once all the existing rules have been checked.

#### **IP Access Lists**

Here packets are allowed or discarded on the basis of the criteria listed above, i.e. the state of the connection is usually not considered.

## **2.1.2 Configuration**

An example of a basic configuration that nevertheless offers a high level of security is shown below:

■ NAT is activated without further configuration on all interfaces with access to the WAN. This prevents all connections from the WAN to the LAN that have not been requested. NAT is also required for address translation.

- The SIF is configured so that all traffic to be allowed from outside is permitted by suitable rules. Undesired traffic from inside to outside can be prevented at the same time.
- Configuration of the IP Access Lists is not necessary in this case.

The menus in which you configure the SIF are described in the following chapters. Further information about NAT and IP Access Lists can be found in your router manual.

BinTec has equipped the SIF with user-friendly configuration, in which the rules can be clearly displayed and defined using definable aliases. Configuration is carried out in **IP** ➧ **<sup>S</sup>TATEFUL <sup>I</sup>NSPECTION**.

The first menu window is shown below:

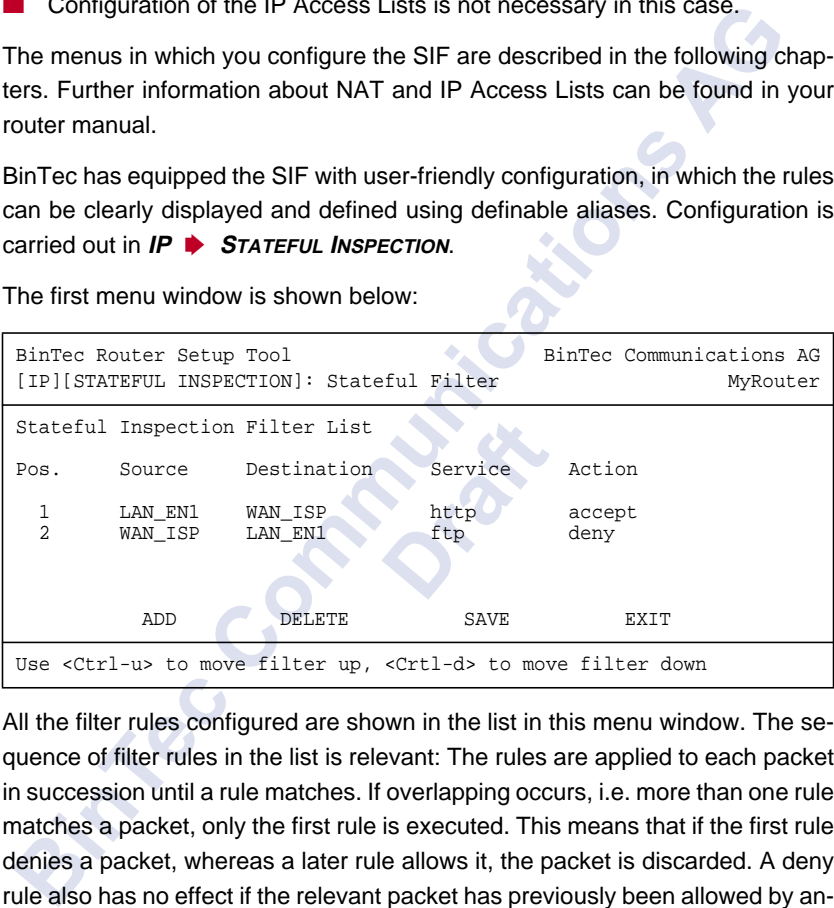

All the filter rules configured are shown in the list in this menu window. The sequence of filter rules in the list is relevant: The rules are applied to each packet in succession until a rule matches. If overlapping occurs, i.e. more than one rule matches a packet, only the first rule is executed. This means that if the first rule denies a packet, whereas a later rule allows it, the packet is discarded. A deny rule also has no effect if the relevant packet has previously been allowed by another rule.

#### **Adding Filter Rules**

If you want to add a filter rule for the SIF or edit an existing rule, you can do this in the **IP** ➧ **<sup>S</sup>TATEFUL <sup>I</sup>NSPECTION <sup>F</sup>IREWALL** ➧ **ADD/EDIT** menu:

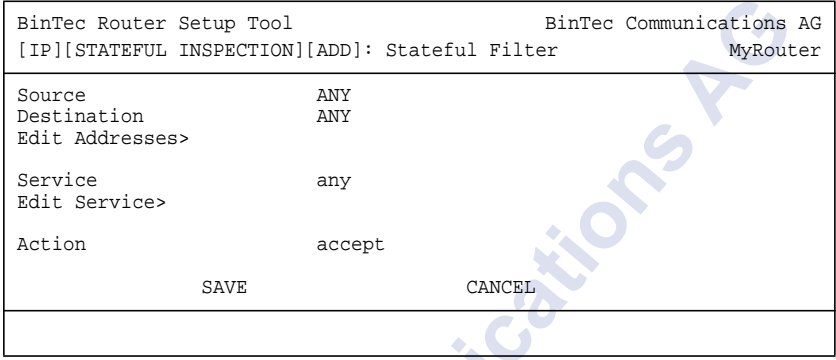

The menu fields have the following meaning:

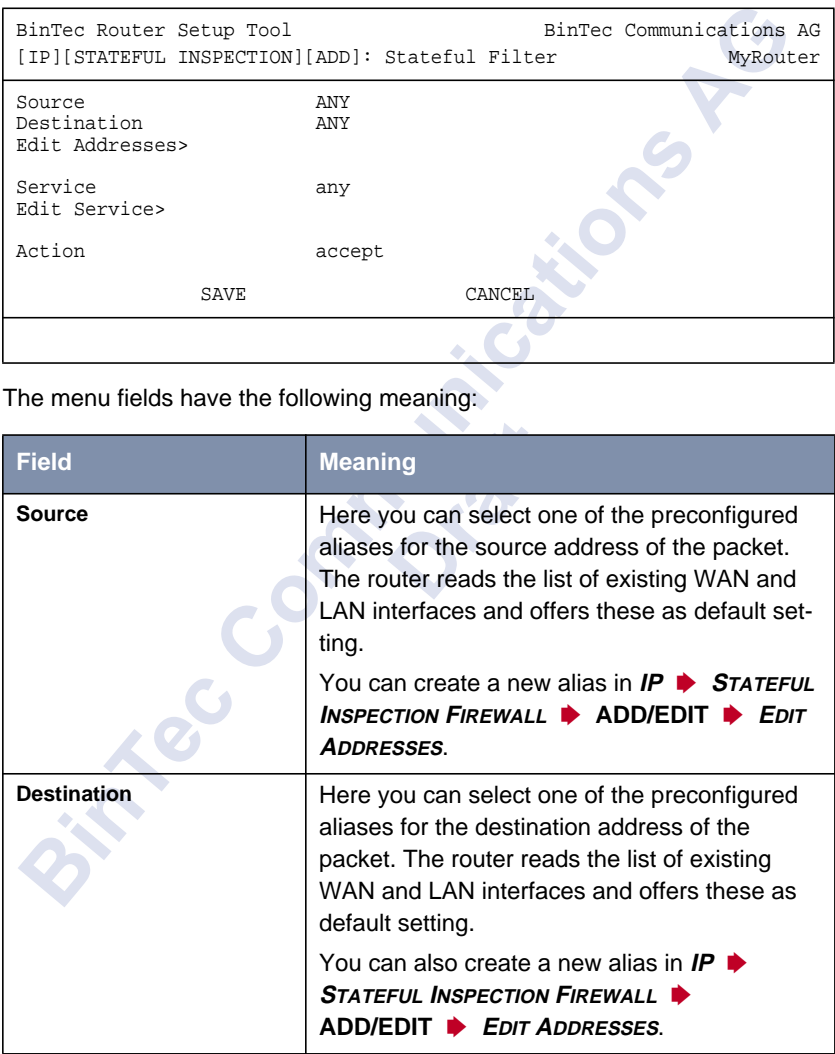

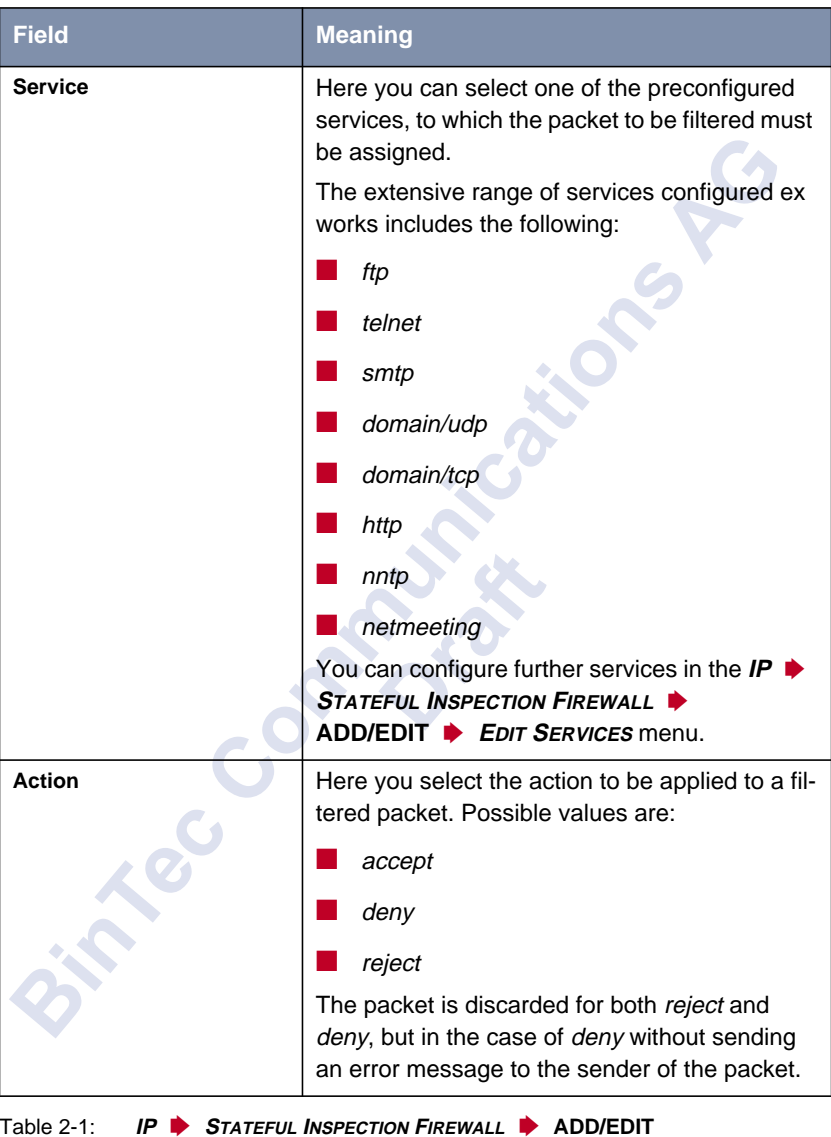

The preconfigured services under **Service** already cover the major applications. Three more complex default settings are also available:

■ any

A rule with this setting matches each packet that belongs to a connection with a certain address alias.

■ *internet* 

This alias covers the following services: dns, http, http (SSL), smtp, pop3, pop3 (SSL), nntp,nntp (SSL) and echo. It is used mainly for simple protection of the usual Internet data traffic.

■ netmeeting

This alias covers all the settings necessary for using Microsoft NetMeeting.

#### **Adding an Address Alias**

If you want to configure another address alias or edit an existing one, you can **ADDRESSES** menu. The interfaces configured on the router are displayed:

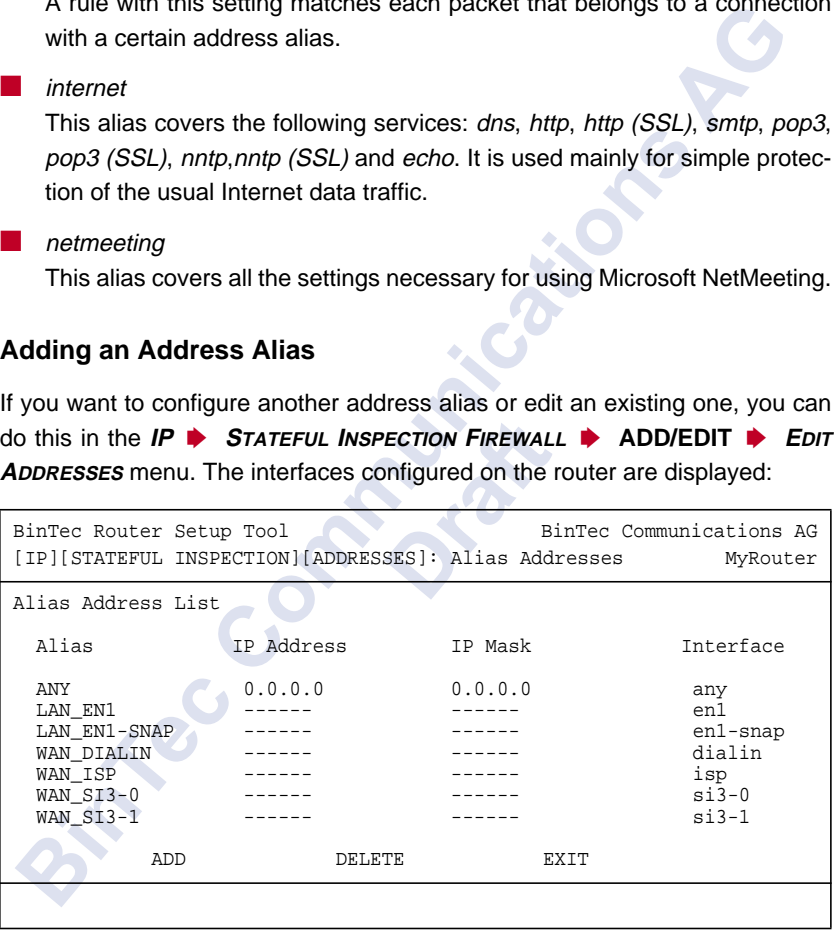

All the configured aliases are listed in this window. Select **ADD** or an existing **entry to enter the** *IP* **♦ STATEFUL INSPECTION FIREWALL ♦ ADD/EDIT ♦ <sup>E</sup>DIT <sup>A</sup>DDRESSES** ➧ **ADD/EDIT** menu.

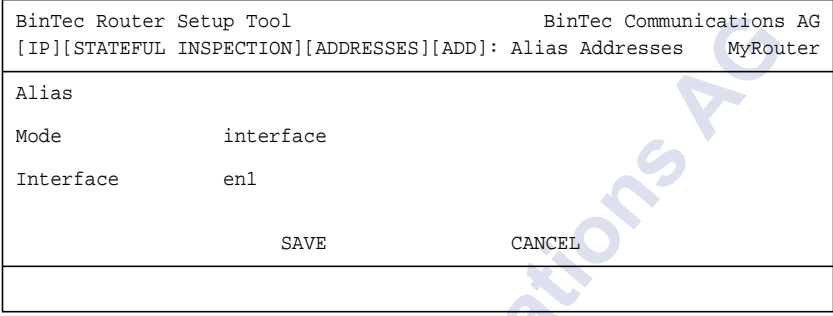

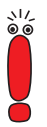

The **Interface** field is visible if you have selected interface for **Mode**.

If you have selected *address* under **Mode**, the **IP Address** and<br> **IP Mask** fields are visible<br>
ds have the following meaning:<br> **Meaning IP Mask** fields are visible

The menu fields have the following meaning:

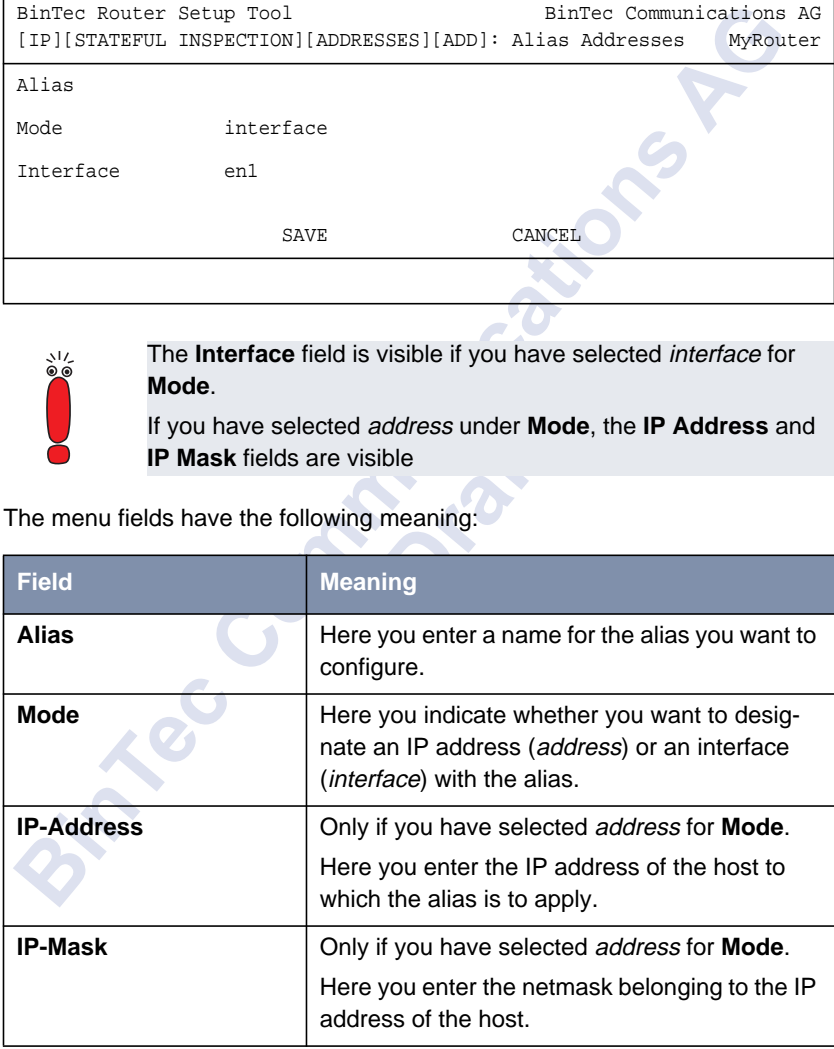

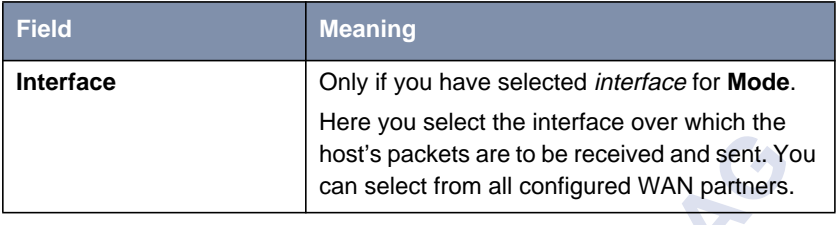

Table 2-2: **IP** ➧ **<sup>S</sup>TATEFUL <sup>I</sup>NSPECTION <sup>F</sup>IREWALL** ➧ **ADD/EDIT** ➧ **<sup>E</sup>DIT <sup>A</sup>DDRESSES** ➧ **ADD/EDIT**

If an IP address is used for configuration of the address alias, **Interface** is set to any automatically; if an interface is entered, **IP-Address** and **IP-Mask** are shown as not used.

#### **Adding a Service Alias**

**CTION FIREWALL**<br>
Becaliases is disp If you want to configure another service alias or edit an existing one, you can do this in the **IP** ➧ **<sup>S</sup>TATEFUL <sup>I</sup>NSPECTION <sup>F</sup>IREWALL** ➧ **ADD/EDIT** ➧ **<sup>E</sup>DIT SERVICES** menu.

A list of over 60 preconfigured service aliases is displayed:

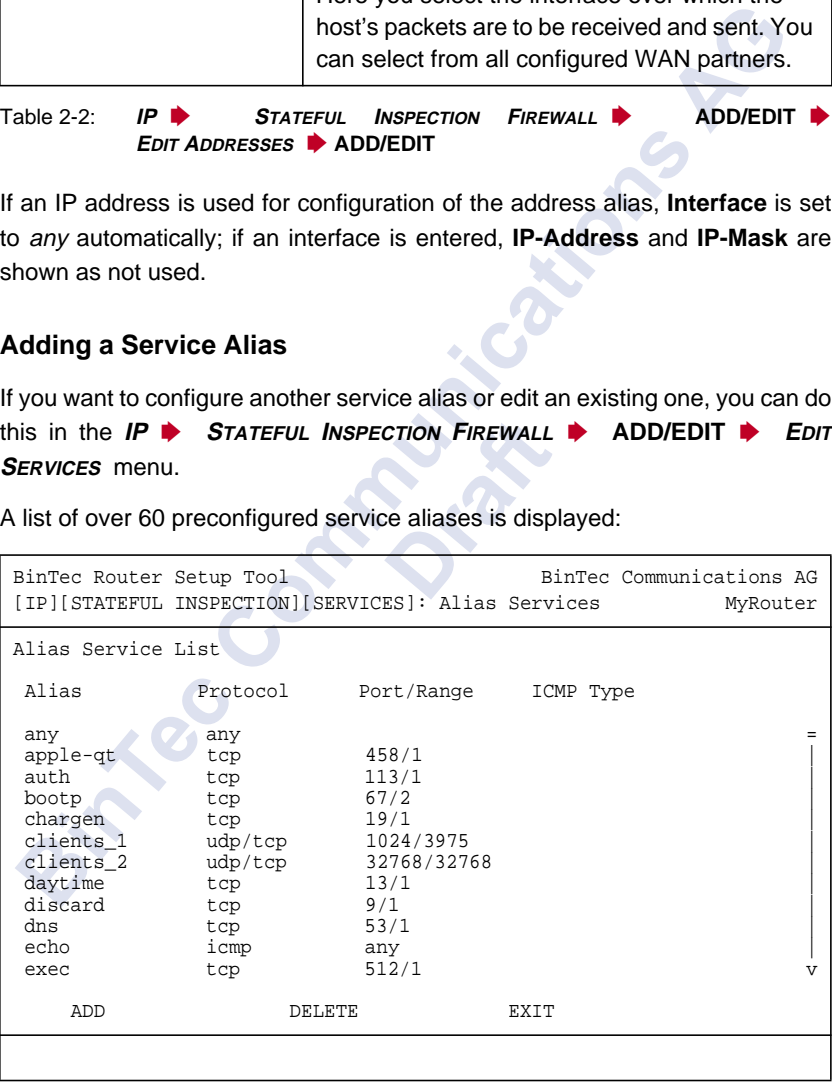

Select **ADD** or an existing entry to enter the **IP** ➧ **<sup>S</sup>TATEFUL <sup>I</sup>NSPECTION <sup>F</sup>IREWALL** ➧ **ADD/EDIT** ➧ **<sup>E</sup>DIT <sup>S</sup>ERVICES** ➧ **ADD/EDIT** menu:

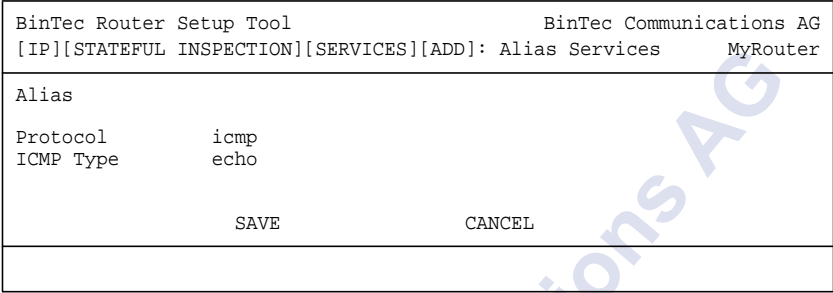

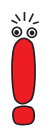

The **ICMP Type** field is visible if you have selected icmp under **Protocol**.

If you have selected tcp, udp or udp/tcp under **Protocol**, the **Port** and **Range** fields are visible.

The menu fields have the following meaning:

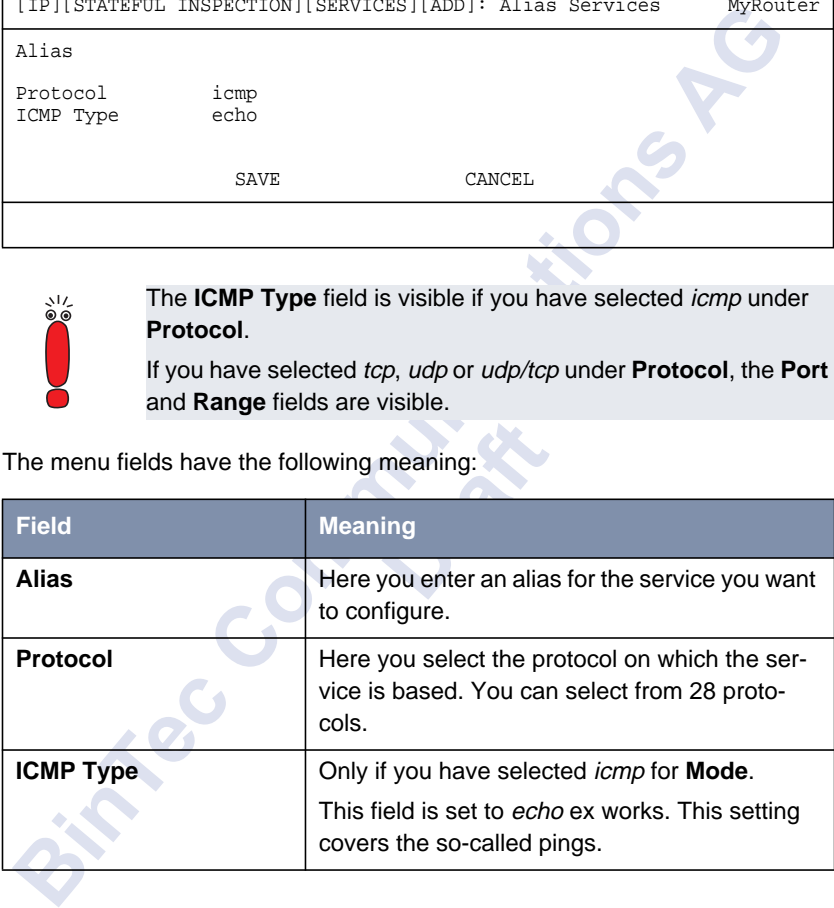

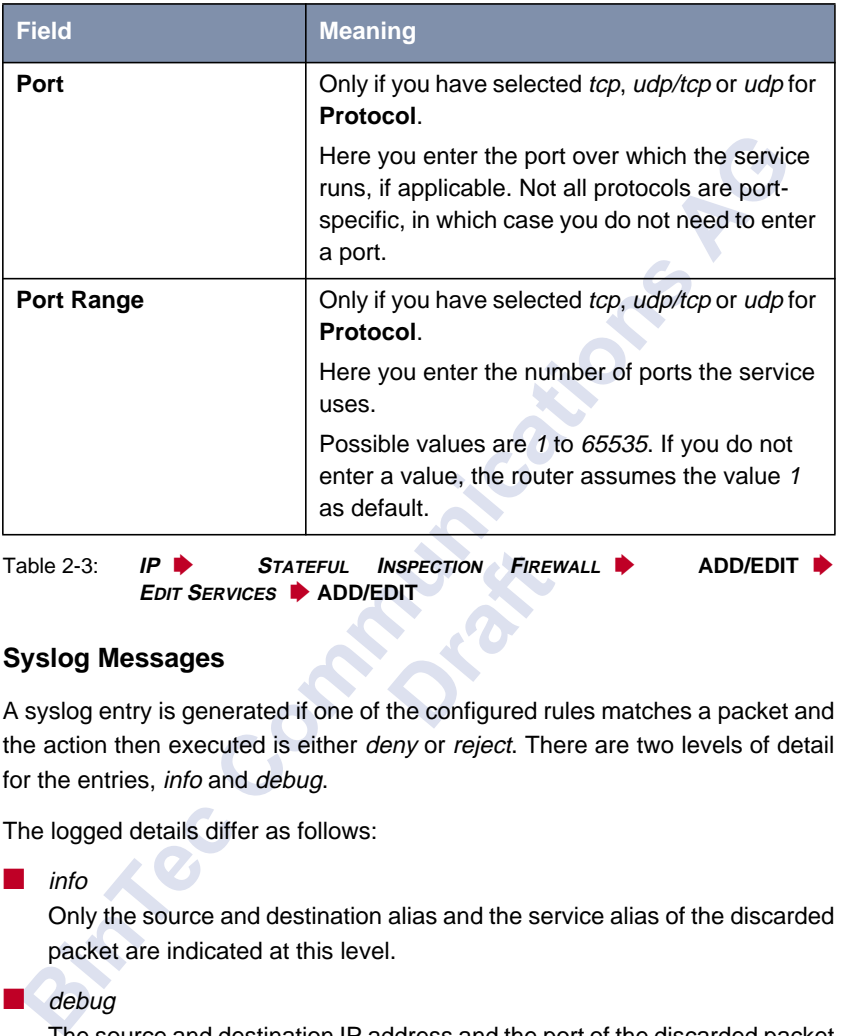

Table 2-3: **IP STATEFUL INSPECTION FIREWALL SUBDIEDIT**<br> **Draft Services A ADDIEDIT**<br> **Draft** Syslog Messages<br>
A syslog entry is generated if one of the configured rules matches a packet and Table 2-3: **IP** ➧ **<sup>S</sup>TATEFUL <sup>I</sup>NSPECTION <sup>F</sup>IREWALL** ➧ **ADD/EDIT** ➧ **EDIT SERVICES ▶ ADD/EDIT** 

#### **Syslog Messages**

the action then executed is either deny or reject. There are two levels of detail for the entries, info and debug.

The logged details differ as follows:

■ info

Only the source and destination alias and the service alias of the discarded packet are indicated at this level.

■ debug

The source and destination IP address and the port of the discarded packet are indicated at this level.

The syslog messages are generated as configured in the **SYSTEM** menu.

#### **SIF Reject Table**

An entry is created in the **ipSifAliasRejectTable** for each connection rejected by the SIF. This is not accessible via the Setup Tool. The entries can be used as the basis for analysis of possible attacks.

The **ipSifAliasRejectTable** contains the following variables:

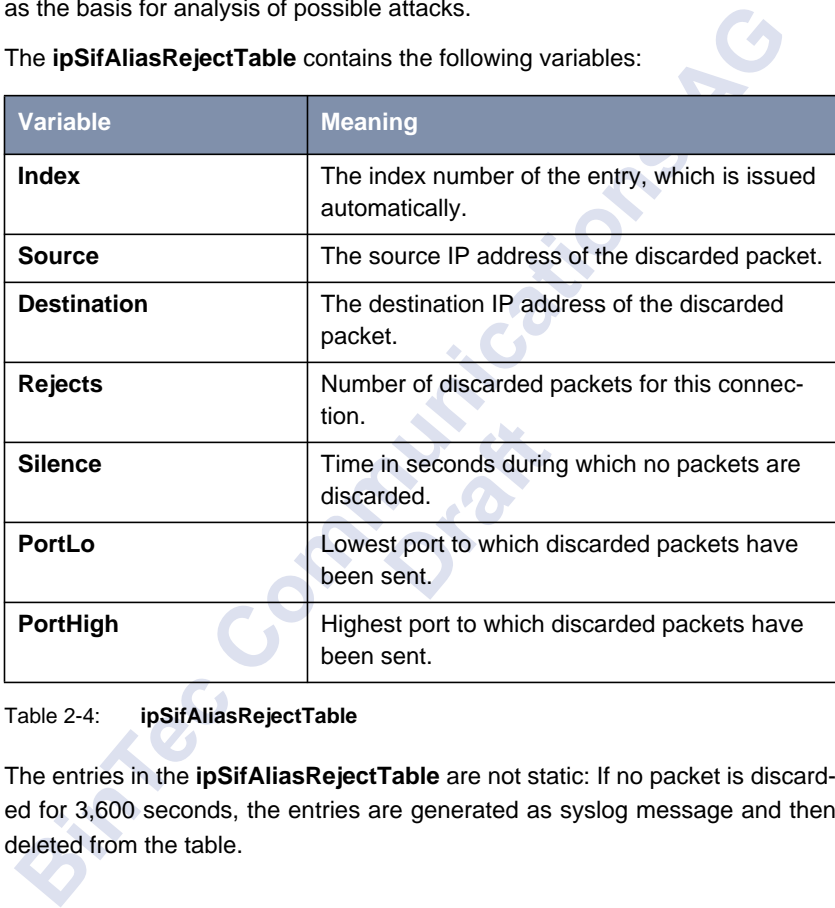

#### Table 2-4: **ipSifAliasRejectTable**

The entries in the **ipSifAliasRejectTable** are not static: If no packet is discarded for 3,600 seconds, the entries are generated as syslog message and then deleted from the table.

## <span id="page-18-0"></span>**2.2 IPSec Callback**

To enable hosts without fixed IP addresses to obtain a secure connection over the Internet, BinTec has supported the DynDNS service since Release 6.2.2. This service enables a peer to be identified using a host name. It is not necessary to configure the IP address of the peer.

**BinTec has supported the DynDNS service since Release 6.**<br>
Alis service enables a peer to be identified using a host name. It is not nearly to configure the IP address of the peer.<br>
Any to configure the IP address of the The DynDNS service does not signal that the peer is actually online and cannot cause a peer to set up an Internet connection to enable an IPSec tunnel over the Internet. This possibility is created with the IPSec Callback: Using a direct ISDN call to a peer, you can signal that you are online and waiting for the peer to set up an IPSec tunnel over the Internet. If the called peer currently has no connection to the Internet, the ISDN call causes a connection to be set up. This ISDN call is free of charge, as it does not have to be accepted by the router. The identification of the caller from his ISDN number is sufficient information to initiate setting up an ISDN tunnel.

**Draft**, you must first<br>**Draft**<br>**Draft**<br>**Draft**<br>**Draft**<br>**Draft**<br>**Draft**<br>**Draft**<br>**Draft**<br>**Draft**<br>**Draft**<br>**Draft**<br>**Draft**<br>**Draft** Before you can configure this service, you must first configure a number for the **IPSec Callback service in the WAN ♦ INCOMING CALL ANSWERING** menu. The new value IPSec is available for this purpose in the **Item** field. This entry ensures that incoming calls for this number are routed to the IPSec service.

The rest of the configuration is carried out in the **IPSEC** ➧ **<sup>C</sup>ONFIGURE PEERS** ▶ APPEND/EDIT menu. This menu contains the new ISDN Callback field. This field can have the following values:

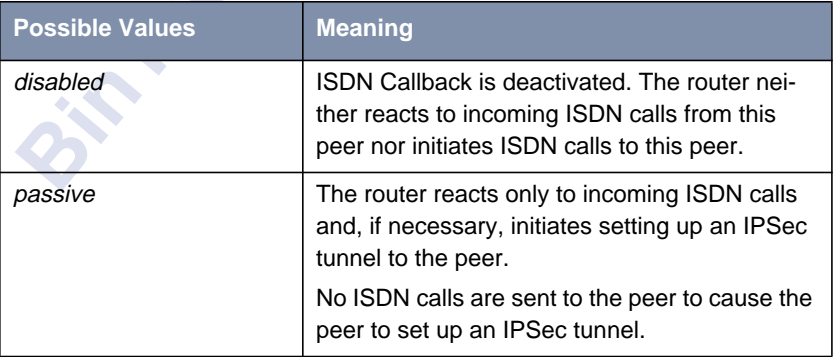

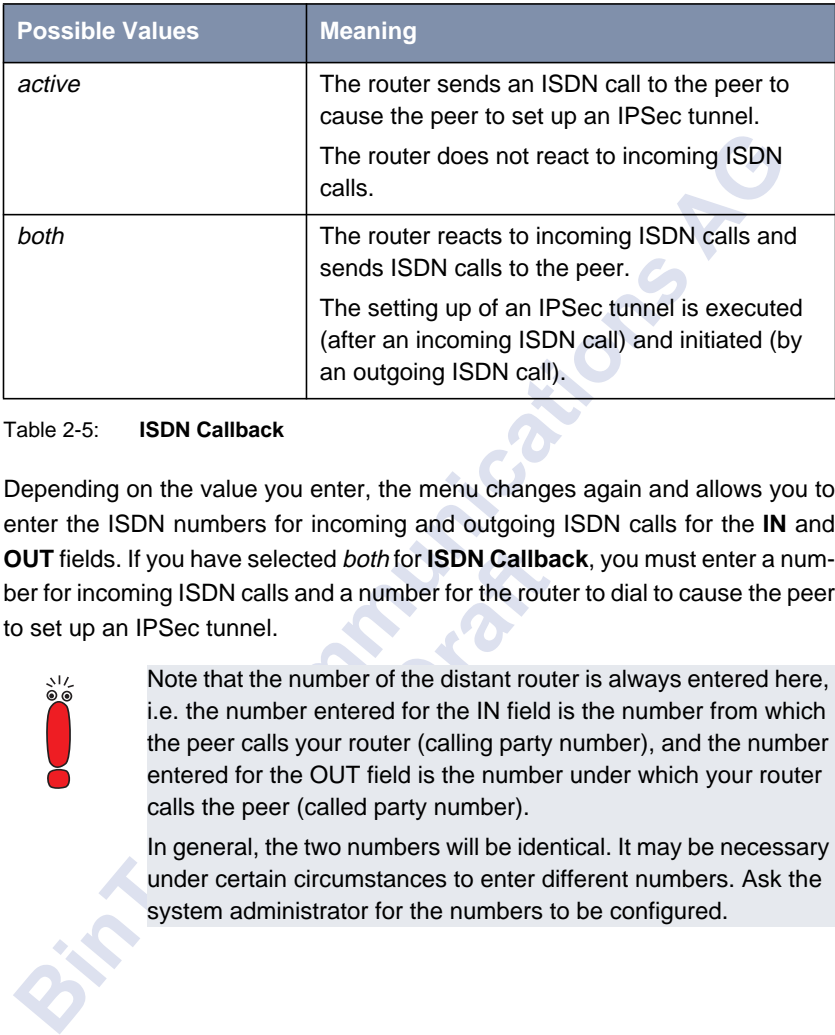

#### Table 2-5: **ISDN Callback**

The **ISDN Callb**<br>Imber for the rout<br>of the distant rout<br>of the IN field Depending on the value you enter, the menu changes again and allows you to enter the ISDN numbers for incoming and outgoing ISDN calls for the **IN** and **OUT** fields. If you have selected both for **ISDN Callback**, you must enter a number for incoming ISDN calls and a number for the router to dial to cause the peer to set up an IPSec tunnel.

Note that the number of the distant router is always entered here, i.e. the number entered for the IN field is the number from which the peer calls your router (calling party number), and the number entered for the OUT field is the number under which your router calls the peer (called party number).

In general, the two numbers will be identical. It may be necessary under certain circumstances to enter different numbers. Ask the system administrator for the numbers to be configured.

<span id="page-20-0"></span>The following **IPSEC** ➧ **<sup>C</sup>ONFIGURE <sup>P</sup>EERS** ➧ **ADD/EDIT** menu appears if you activate callback in both directions:

```
Exact Communications Communications Communications Communications Communications Communications Chern These These That The Pres Tate Communications Communications Communications Communications Communications Communications
BinTec Router Setup Tool BinTec Communications AG
[IPSEC][PEERS][ADD]: IPsec Configuration -
                         Configure Peer List MyRouter
      Description: test-peer
      Peer Address: test-peer.dyndns.org
      Peer IDs: test-peer
     Pre Shared Key: **********
       ISDN Callback: both IN: 091112345 OUT: 091112345
                               SAVE CANCEL
```
aused to initiate<br>**Draft** is required. If<br>**Practically** is initiated if a<br>**hat both peers**<br>atternet. The only<br>aistional also<br>attend If you have configured callback for a peer, this will always be executed. If callback is active, the peer is therefore caused to initiate setting up an IPSec tunnel by an ISDN call as soon as this tunnel is required. If callback is set to passive, setting up a tunnel to the peer is always initiated if an ISDN call is received on the relevant number. This ensures that both peers are reachable and that the connection can be set up over the Internet. The only case in which callback is not executed is if SAs (Security Associations) already exist, i.e. the tunnel to the peer already exists.

## **2.2.1 IPSec Heartbeat**

BinTec has implemented an IPSec Heartbeat to be able to determine whether or not an SA is still valid. This function sends and receives signals according to the configuration. If these signals are not received, the SA is discarded as invalid. The packets the router sends and receives due to this signaling are not counted as IPSec packets, i.e. an SA does not remain active solely because a heartbeat is sent or received.

The heartbeat is configured in two of the IPSec menus:

- The default parameters are set in **IPSEC** ▶ **ADVANCED** SETTINGS **HEARTBEAT**.
- Certain default parameters for individual peers can be modified in **IPSEC** ▶ **<sup>C</sup>ONFIGURE <sup>P</sup>EERS** ➧ **APPEND/EDIT**.

The **IPSEC** ➧ **<sup>A</sup>DVANCED <sup>S</sup>ETTINGS** ➧ **<sup>H</sup>EARTBEAT** menu contains the following fields:

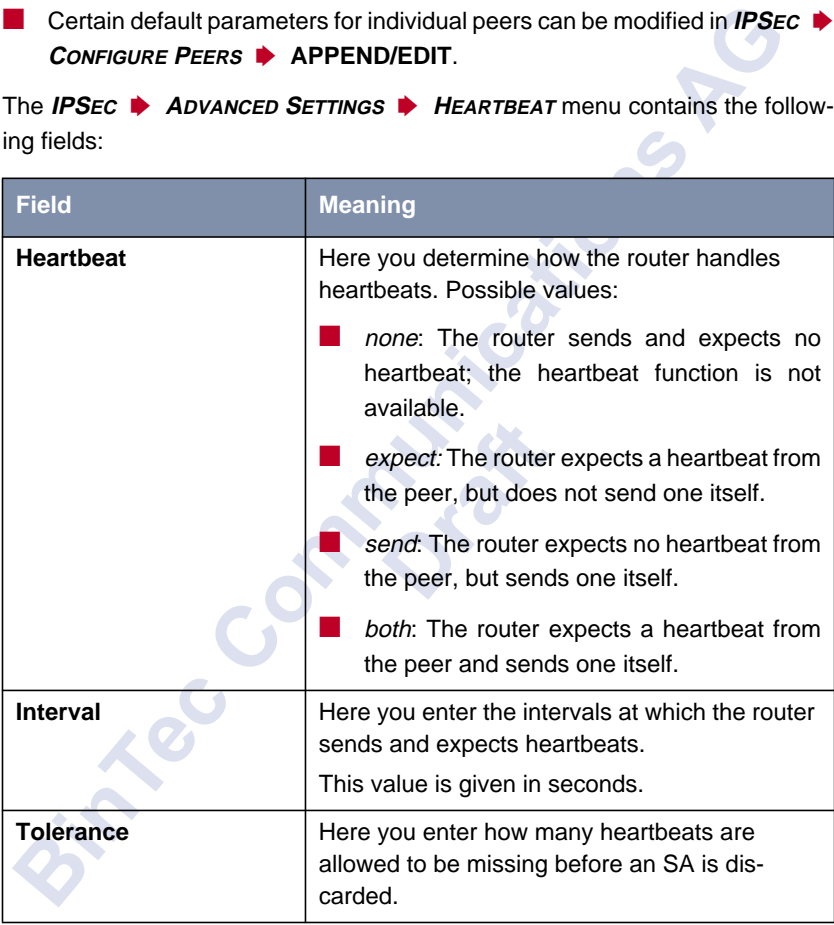

Table 2-6: **IPSEC** ➧ **<sup>A</sup>DVANCED <sup>S</sup>ETTINGS** ➧ **<sup>H</sup>EARTBEAT**

The type of heartbeat for the respective peer can be modified in the *IPSEC* ▶ **CONFIGURE PEERS ♦ APPEND/EDIT** menu. This menu contains only the <span id="page-22-0"></span>**Heartbeat** field with the values described above, plus the default value. In this setting, the router uses the settings for the peer that have been configured in the **IPSEC** ➧ **<sup>A</sup>DVANCED <sup>S</sup>ETTINGS** ➧ **<sup>H</sup>EARTBEAT** menu.

## **2.3 PPTP Passthrough**

The operation of the advanced GRE protocol (Generic Routing Encapsulation) used for PPTP connections is not port-specific, i.e the PPTP connections of different hosts initially cannot be separated from each other in NAT (Network Address Translation). Packets received as answer to a request from the LAN therefore cannot be assigned to a certain destination host.

**Bind 1.3 PPTP Passthrough**<br> **Bind 2.3 PPTP Connections is no port-specific, i.e. the PPTP connections and for PPTP connections is not port-specific, i.e. the PPTP connections of<br>
Bread for PPTP connections is not port** router assigns an external GRE context number to the internal GRE context number of a packet coming from the LAN, which enables it to assign GRE packets coming from the WAN to a certain PPTP connection. The assigned GRE co To allow several PPTP endpoints (hosts) a connection to a VPN server over one router, BinTec has implemented a PPTP Passthrough in addition to NAT. GRE context numbers are assigned here in a similar way to NAT port mapping: The number of a packet coming from the LAN, which enables it to assign GRE packets coming from the WAN to a certain PPTP connection. The assigned GRE context number is released again when the GRE connection is cleared.

This procedure is functional only for outgoing connections, i.e. it is still only possible to set up a single PPTP connection from outside to inside. The assignment to a host in the LAN is made via the NAT configuration, as the router still cannot assign the external GRE context number to an internal number for incoming PPTP packets. Only the external IP address is translated to an internal address.

Note that NAT must be appropriately configured to accept incoming connections. This also applies to incoming PPTP connections.

PPTP Passthrough is enabled or disabled in the **IP** ➧ **<sup>N</sup>ETWORK <sup>A</sup>DDRESS <sup>T</sup>RANSLATION** ➧ **EDIT** menu: You can select either yes or no for the **PPTP Passthrough** field. Like NAT itself, the use of PPTP Passthrough is interfacespecific.

## <span id="page-23-0"></span>**2.4 Bundling of PRI Hyperchannels**

Previously the channels of an  $S_{2M}$  connection could only be bundled with PPP Multilink on Layer 2. BinTec has added a facility for bundling channels on the Physical Layer. In addition, PPP Multilink channel bundles can now be freely configured, i.e. the available timeslots can be combined into several PPP Multilink channel bundles. Previously only one channel bundle was possible with all timeslots.

For channel bundle configuration, it is necessary in the PRI interface menu to set **ISDN Switch Type** toleased line, chan. B1..B31. This provides access to the new submenu **BUNDLE CONFIGURATION**. The first window shows a list of the channel bundles already configured.

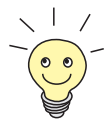

Timeslots divide the available 2-Mbps bandwidth of an  $S_{2M}$  connection into logical channels. No distinction is made below between timeslots and channels, as the difference is immaterial for configuration purposes.

l channels, as th<br>bses.<br>xample, you hav<br>d all channels in<br>PRI expansion o The following menu appears if, for example, you have not defined any physical channel bundles, but have combined all channels in PPP Multilink bundles (example shows the menu of an X4E-2PRI expansion card):

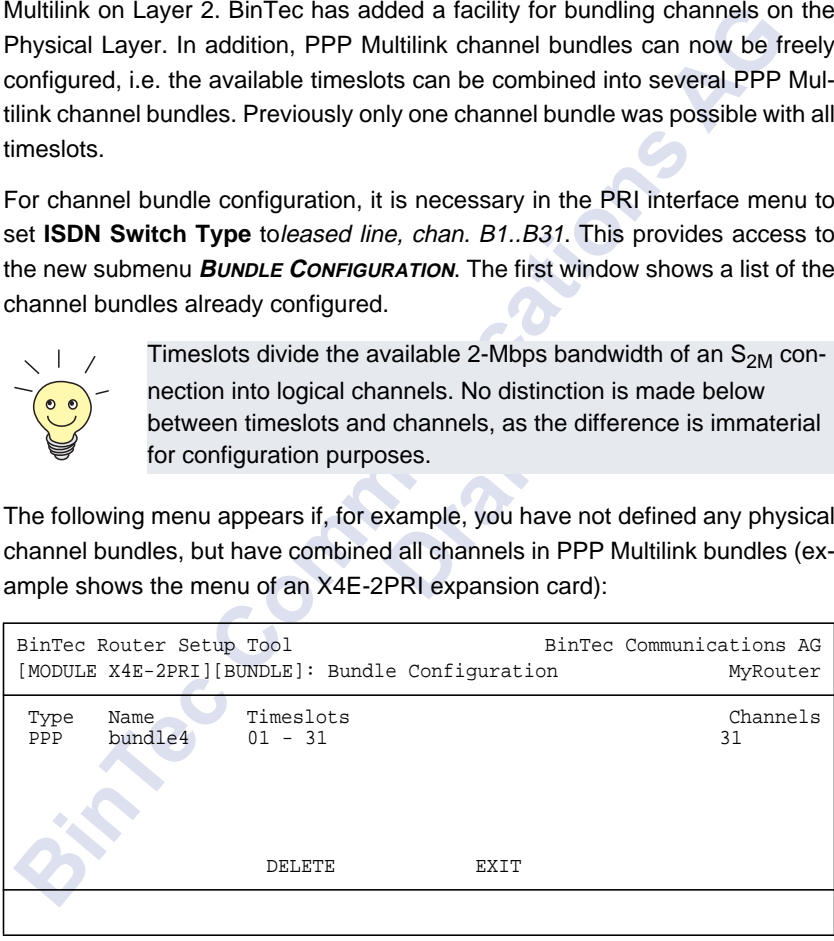

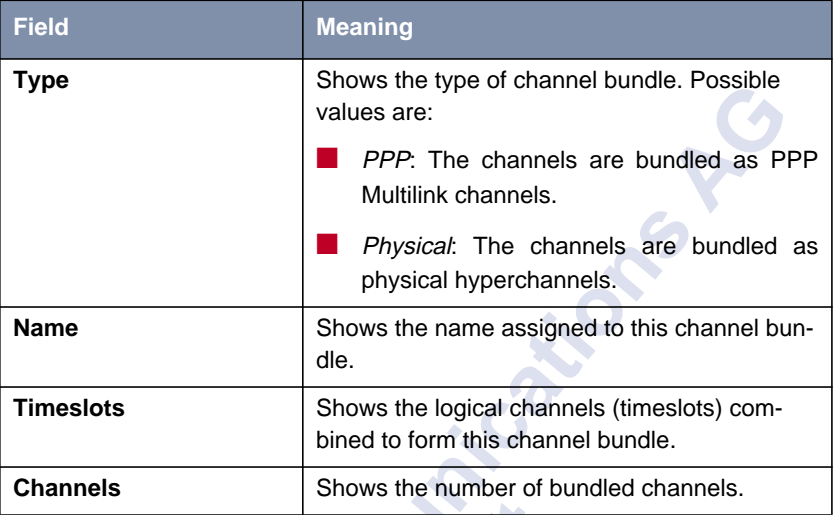

The overview window contains the following fields:

pass to the **B**<br>Figure the desire Select an existing entry or **ADD** to pass to the **<sup>B</sup>UNDLE <sup>C</sup>ONFIGURATION** ➧ **ADD/EDIT** submenu. Here you can figure the desired channel bundle.

Table 2-7: BUNDLE CONFIG<br>Select an existing entry of<br>**ADD/EDIT** submenu. Here

**BUNDLE CONFIGURATION** 

The following menu appears if you have defined no physical channel bundles, but have combined all channels into one PPP Multilink bundle:

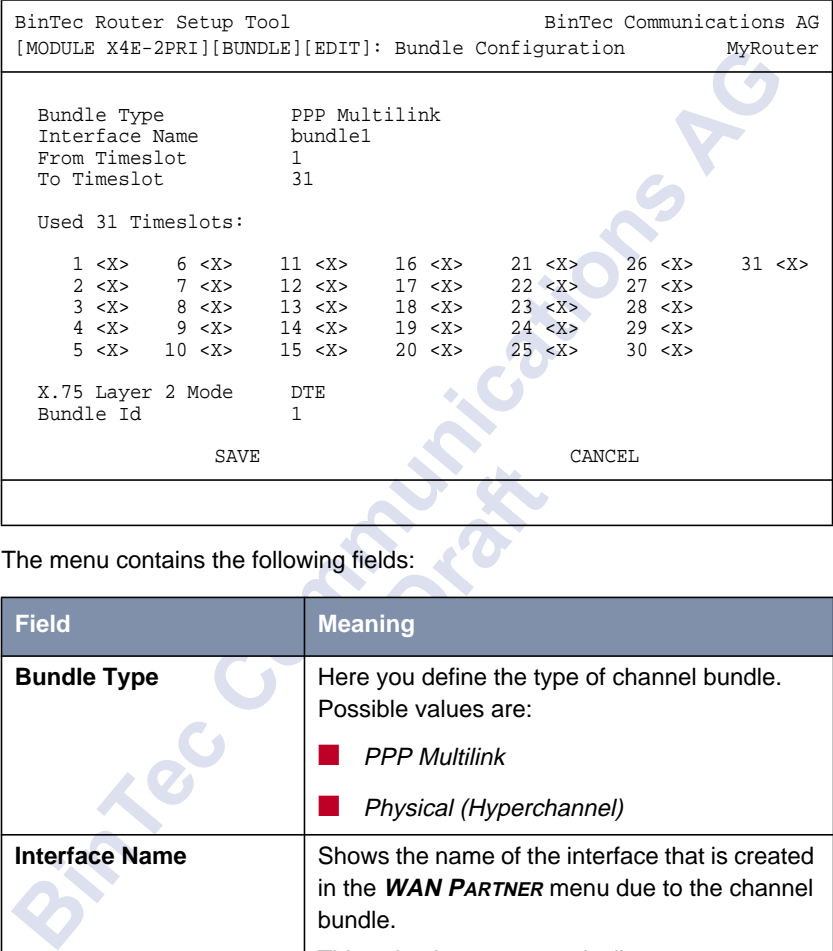

The menu contains the following fields:

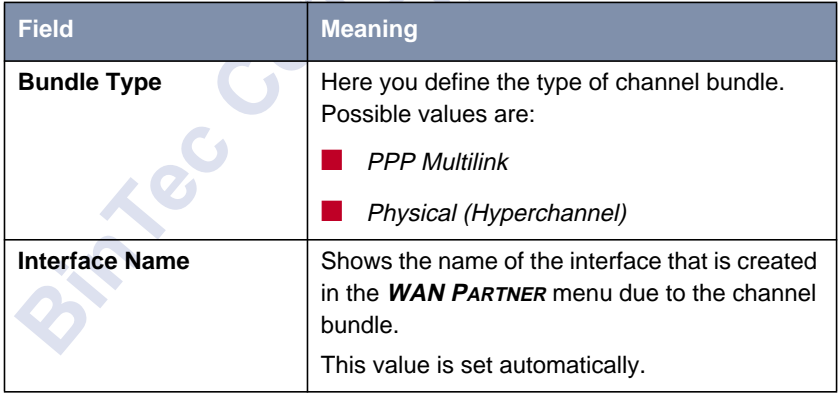

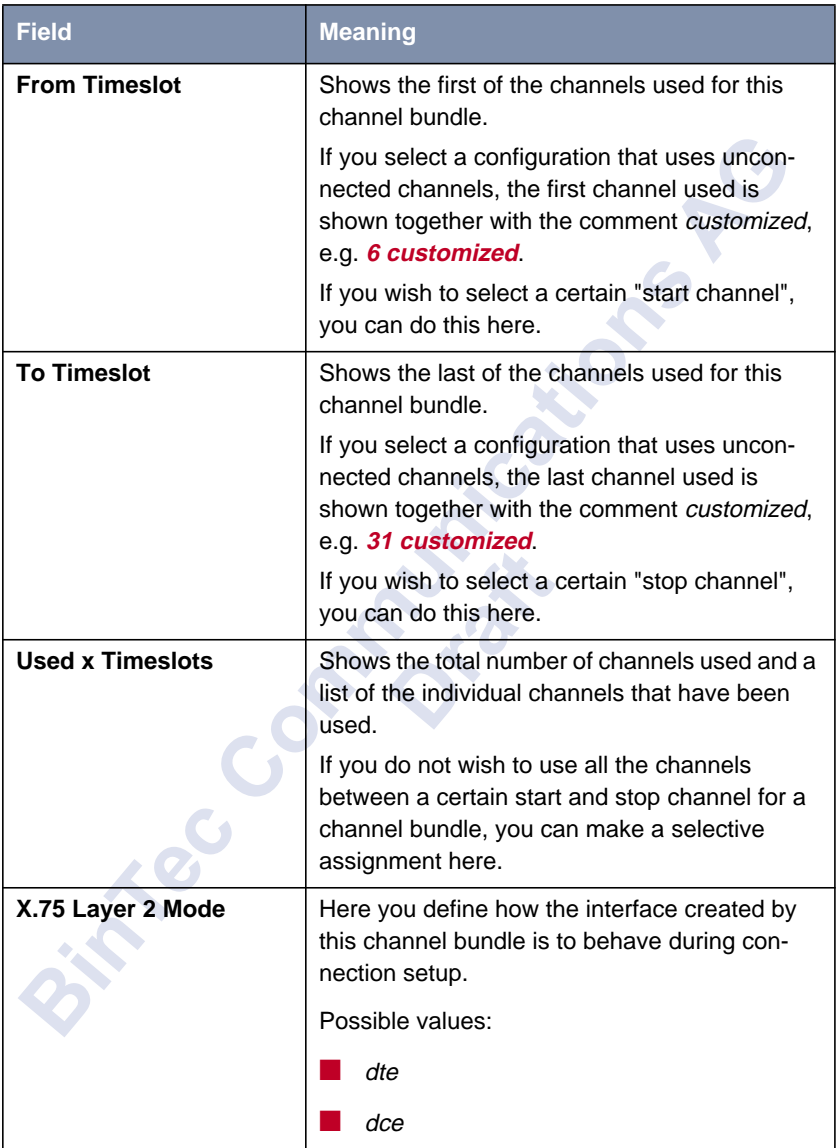

<span id="page-27-0"></span>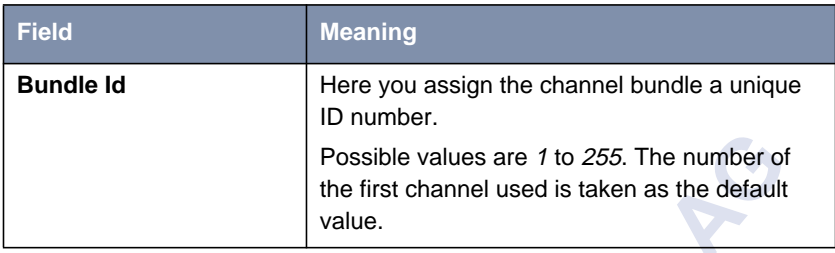

#### Table 2-8: **<sup>B</sup>UNDLE <sup>C</sup>ONFIGURATION** ➧ **ADD/EDIT**

**Binding 19**<br> **Binding Considers A[c](http://www.bintec.net)t and the first channel used is taken as the default<br>
<b>Binding 2-8: BUNDLE CONFIGURATION ADD/EDIT**<br> **Consider ACC ACC ACC ACC ACC ACC AGAINM**<br> **Consider ACC ACC ACC ACC ACC ACC ACC AC** In principle, there are no limitations on the configuration of the channel bundle (whether PPP Multilink or physical bundle) as far as the breakdown of the channels is concerned: It is possible to configure many small channel bundles as well as different types (PPP Multilink or physical bundle).

## **2.5 Modem Update**

**B**<br>5 it is possible to<br>XTR-M, XTR-2M With System Software Release 6.2.5 it is possible to update the firmware of the modem resource modules (XTR-S, XTR-M, XTR-2M, XTR-L) of **X4000 Family** and **X8500** devices.

You can download the latest logic files from the download section of your router at www.bintec.net. You need the following files:

- For **X4000 Family**
	- (The names of the files are not yet fixed)
- For **X8500**

– (The names of the files are not yet fixed)

To update firmware, log in to your router. The update procedure is explained in the chapter "Updating Software" in your manual. The following syntax is to be used:

update modem <tftpserver> <filename>.

The new modem logic is ready for operation as soon as you have installed it. It is not necessary to restart the router.

BinTec Communications AG

## <span id="page-29-0"></span>**3 Changes**

Under preparation.

BinTec Communications AG

## <span id="page-30-0"></span>**4 Bugfixes**

Under preparation.

XGeneration, Release Notes 6.2.5 **STARE 1218** 31

BinTec Communications AG

## <span id="page-31-0"></span>**5 Known Issues**

The following problems are known to exist under System Software Release 6.2.5:

- **H.323 and Stateful Inspection Firewall**
- **TFTP Operations with Configuration Files**

## **5.1 H.323 and Stateful Inspection Firewall**

As of now it is not possible to operate the H.323 implementation and the Stateful Inspection Firewall (SIF) simultaneously.

## **5.2 TFTP Operations with Configuration<br>
Files<br>
System Software Release 6.2.5 allows integrating banners longer than or Files**

Release 6.2.5:<br> **Bind Stateful Inspection Firewall**<br> **Bind Stateful Inspection Firewall**<br> **Bind Stateful Inspection Firewall**<br>
As of now it is not possible to operate the H.323 implementation and the State<br>
Stateful Commun System Software Release 6.2.5 allows integrating banners longer than one line into the setup tool. This, however, leads to the problem that configuration files containing such banners cannot be reloaded into the router via TFTP.